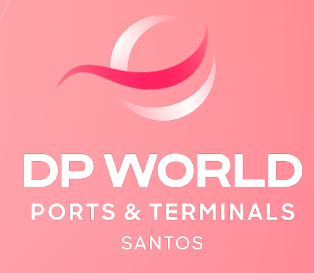

**FAÇA O DEMONSTRATIVO DE CÁLCULO ONLINE**

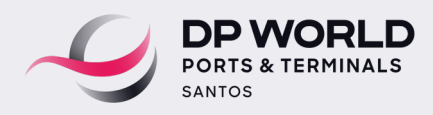

# PREZADO CLIENTE,

Após o registro da DI, você pode solicitar o demonstrativo de cálculo de carga FCL no site da DP World Santos, seguindo apenas as instruções abaixo.

# **PASSO A PASSO CLIQUE NO ITEM DESEJADO**

- **[1\) Acessar o faturamento online.](#page-2-0)**
- **[2\) Solicitar o demonstrativo de cálculo.](#page-3-0)**
- **[3\) Processar o demonstrativo de cálculo/draft.](#page-4-0)**
- **[4\) Visualizar o draft para pagamento.](#page-5-0)**

**[5\) Instruções de pagamento e liberação financeira da carga de importação na](#page-5-0)  [DP World Santos.](#page-5-0)**

**[6\) Visualizar documentos de faturamento \(NFS-E, RPS e Draft\) e consulta da](#page-6-0)  [data limite para carregamento.](#page-6-0)**

**[7\) Consulta específica de faturamento.](#page-7-0)**

- **[8\) Upload do comprovante de pagamento.](#page-8-0)**
- **[9\) Documentos de faturamento \(NFS-E, RPS e Draft\).](#page-9-0)**

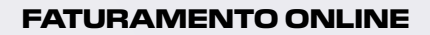

<span id="page-2-0"></span>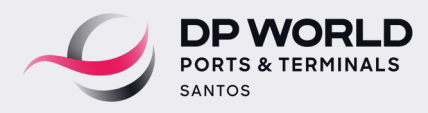

**1) Acesso a ferramenta do "Faturamento Online": Cliente > Comissária > Despachante > Faturas.**

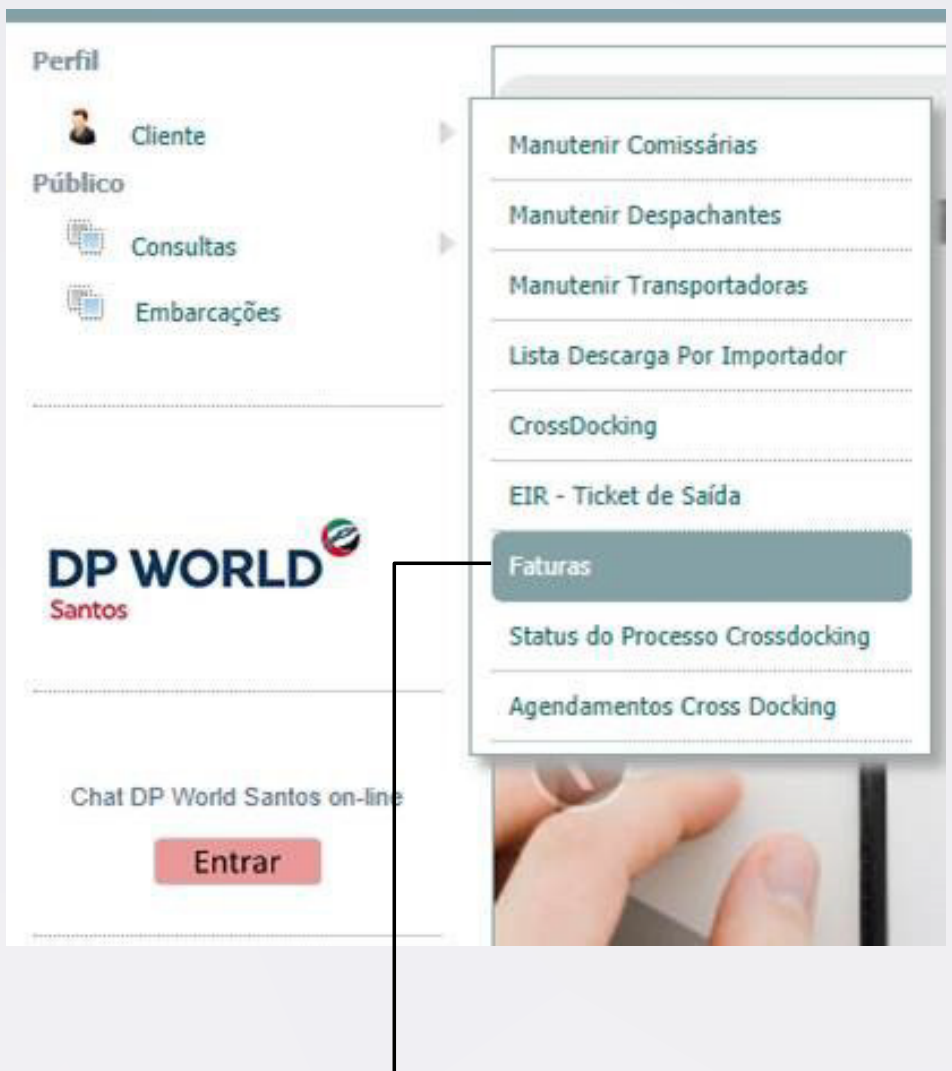

**ACESSAR O FATURAMENTO ONLINE.**

<span id="page-3-0"></span>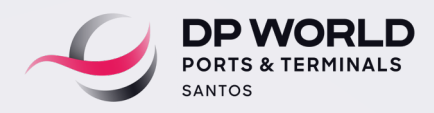

# **2) Criar Novo Demonstrativo de Cálculo / Importação.**

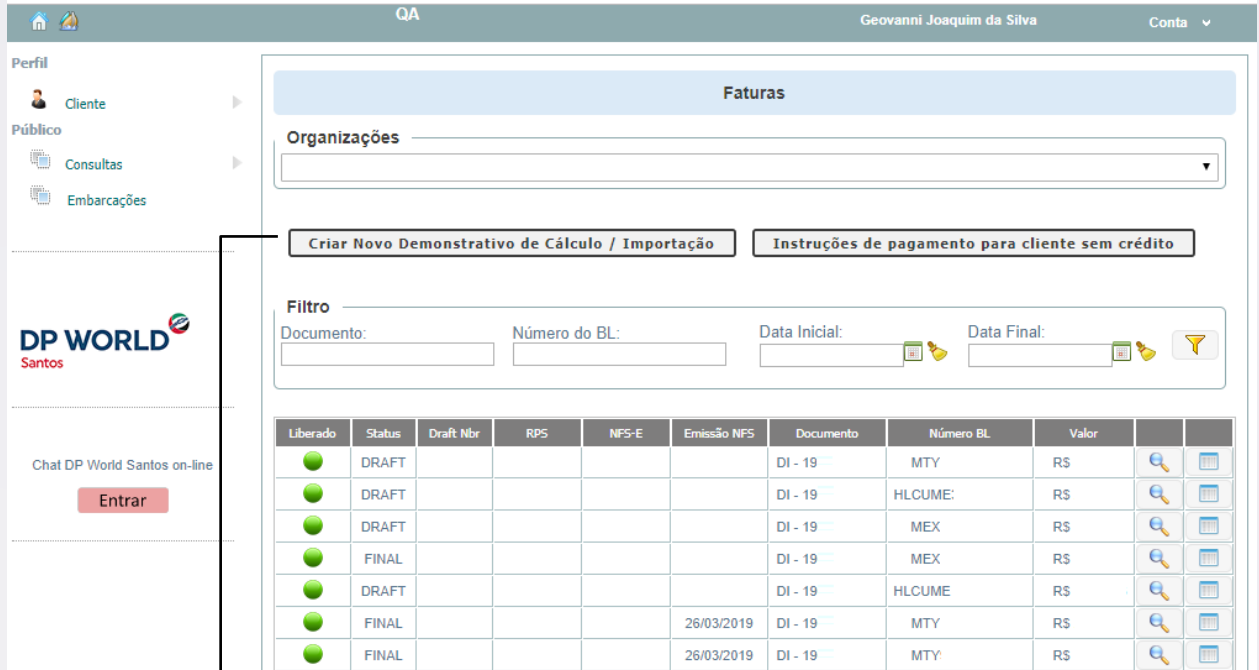

**Solicitar demonstrativo de cálculo DEMONSTRATIVO SOLICITAR DE CÁLCULO.**

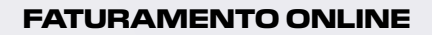

<span id="page-4-0"></span>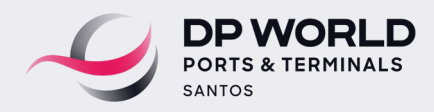

### **3) Processar o demonstrativo de cálculo/Draft.**

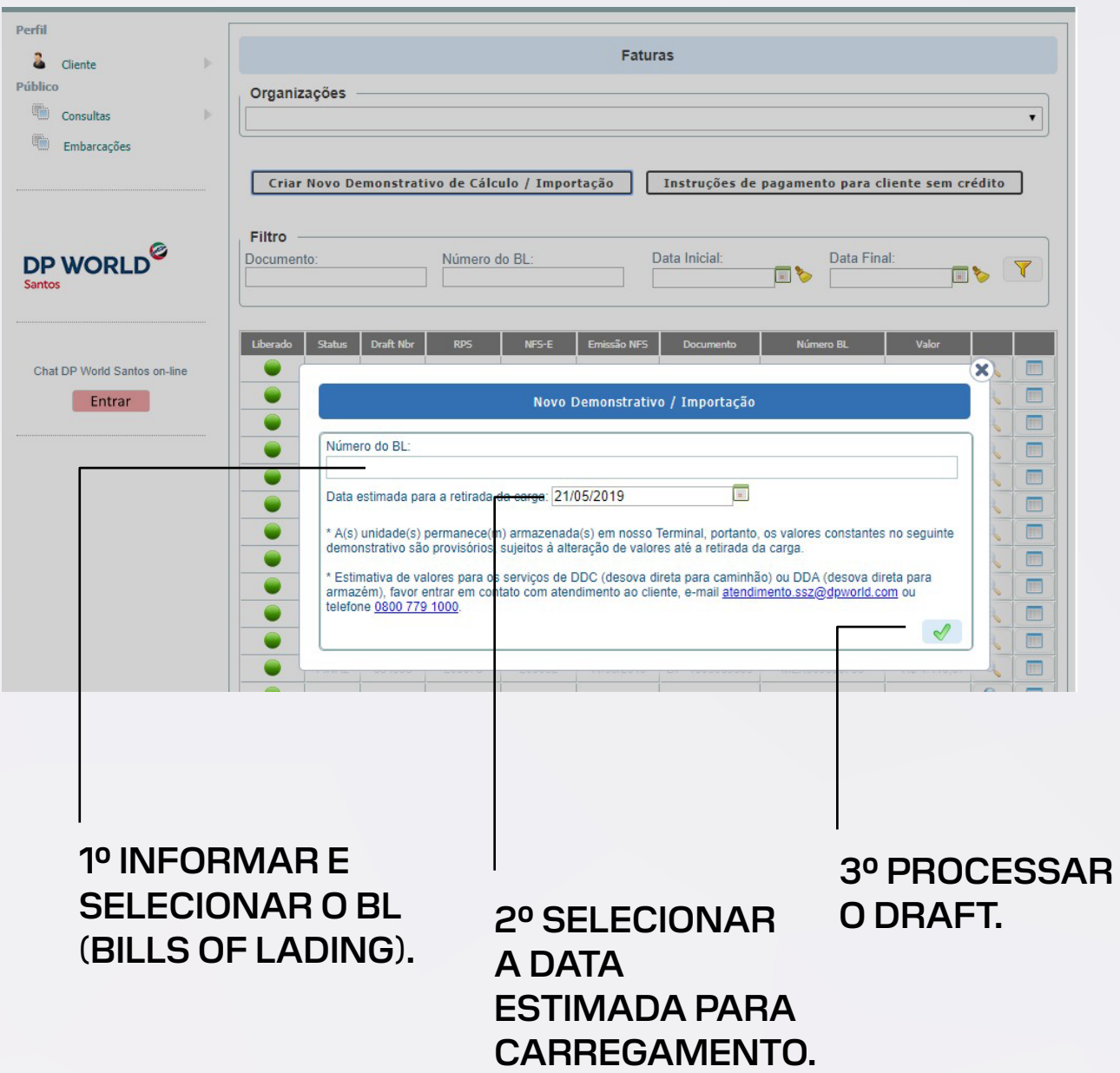

<span id="page-5-0"></span>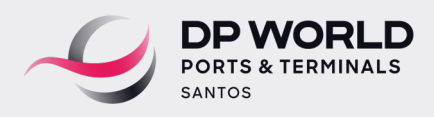

#### **4) O draft será exibido na tela com opções de salvar o arquivo em PDF ou imprimir.**

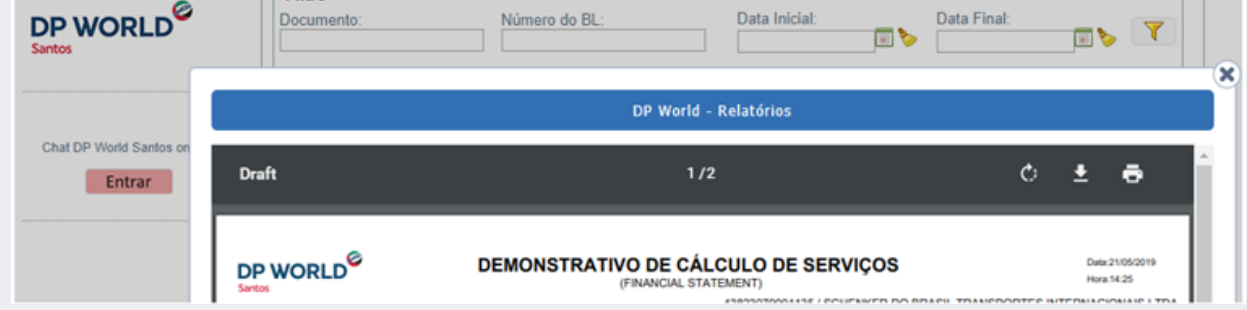

**5) Instrução de pagamento, dados bancários e e-mail para o envio do comprovante de pagamento:** 

**[contasareceber.ssz@dpworld.com](mailto:contasareceber.ssz%40dpworld.com?subject=)**

**[faturamentoimportacao.ssz@dpworld.com](mailto:faturamentoimportacao.ssz%40dpworld.com?subject=)**

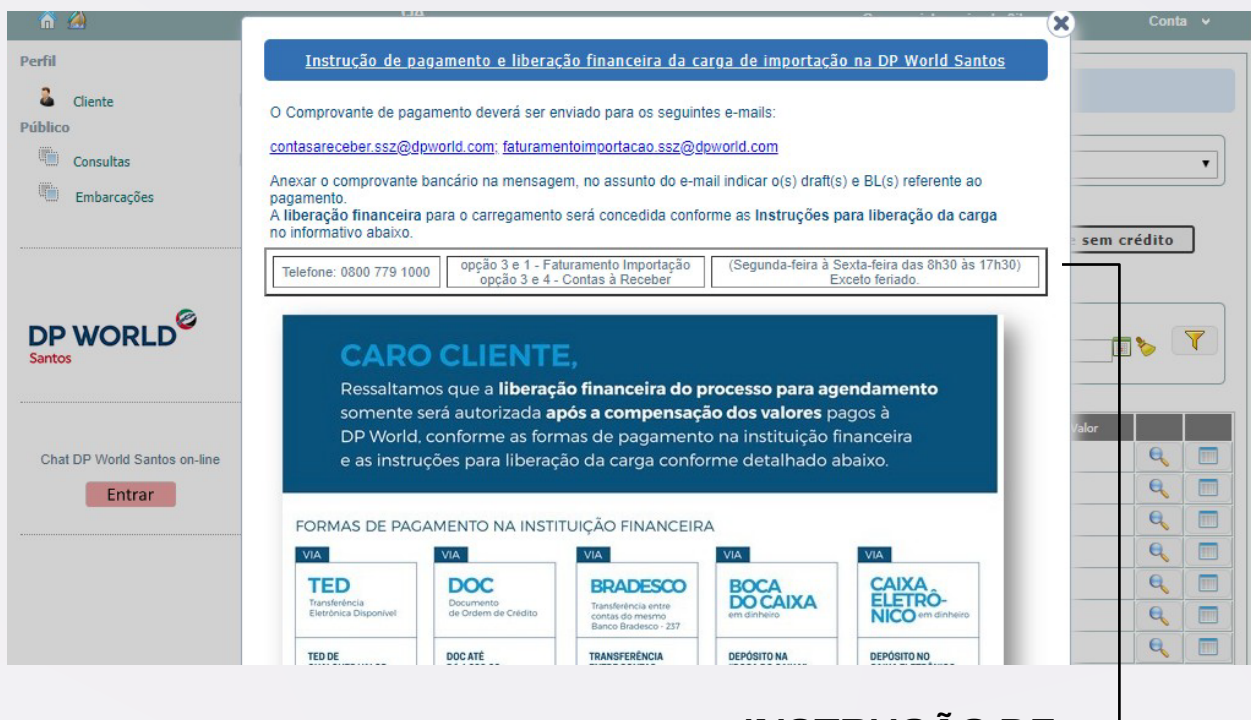

**INSTRUÇÃO DE PAGAMENTO E LIBERAÇÃO FINANCEIRA DA CARGA DE IMPORTAÇÃO.**

<span id="page-6-0"></span>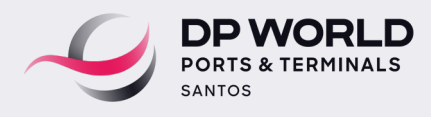

**6) Consulta dos documentos de faturamento (NFS-E, RPS, Draft) e da data limite para carregamento.**

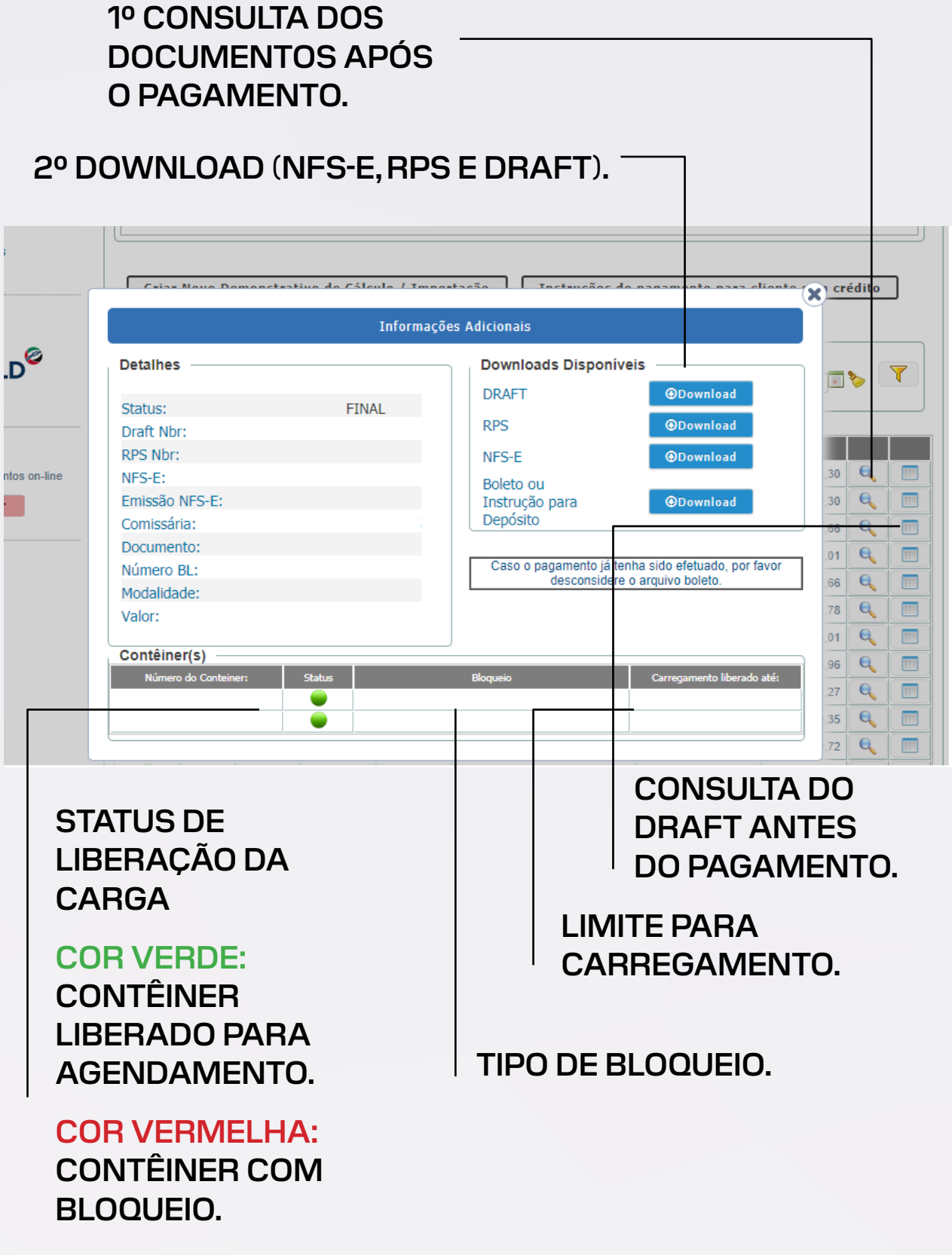

<span id="page-7-0"></span>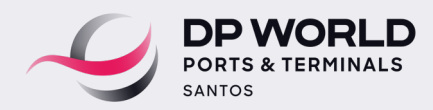

## **7) Consulta específica de faturamento.**

# **INSERIR NO FILTRO (DI OU BL OU PERÍODO A CADA 90 DIAS) E PROCESSAR.**

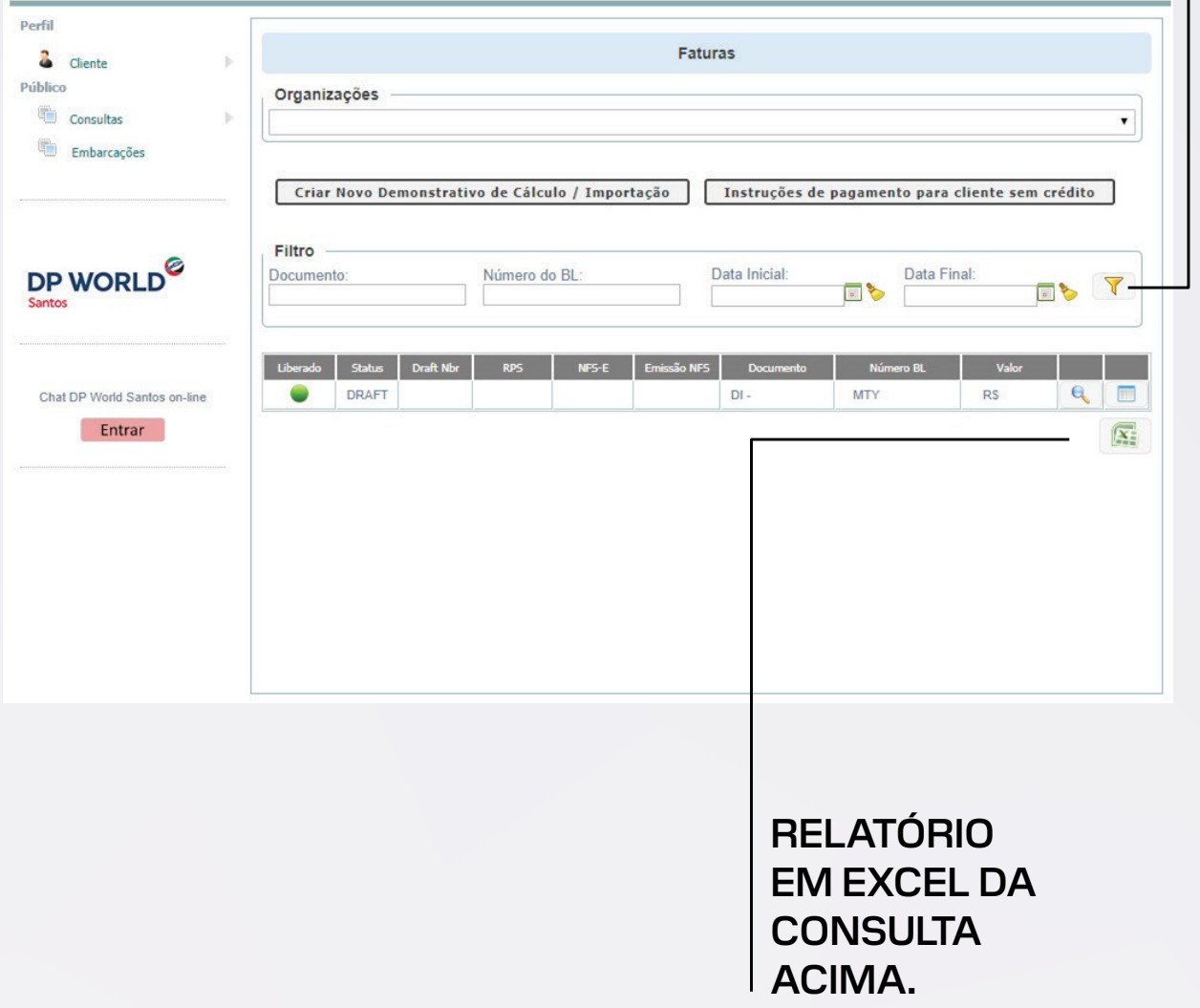

<span id="page-8-0"></span>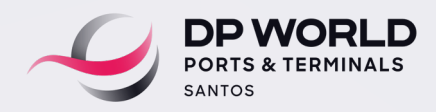

ø

#### **8) Upload do comprovante de pagamento.**

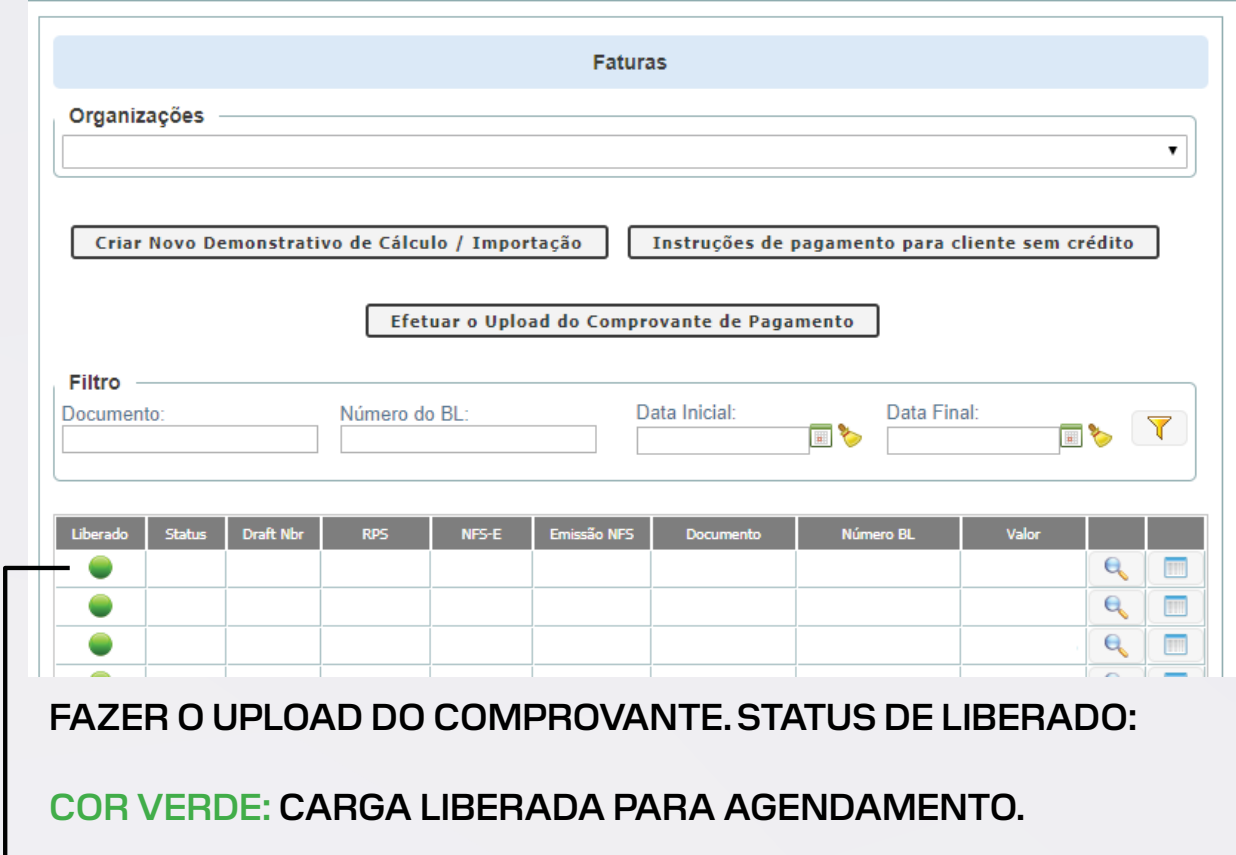

**COR VERMELHA: CARGA COM BLOQUEIO, ENTRAR EM CONTATO COM ATENDIMENTO AO CLIENTE 0800 779 1000.**

### **ADICIONAR DADOS PARA RECEBER A CONFIRMAÇÃO FINANCEIRA. Adicionar dadospara**

**NOME. receber**

 $\mathsf{l}$ 

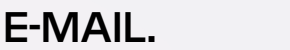

**NÚMERO DO TELEFONE. Nome. E-mail.**

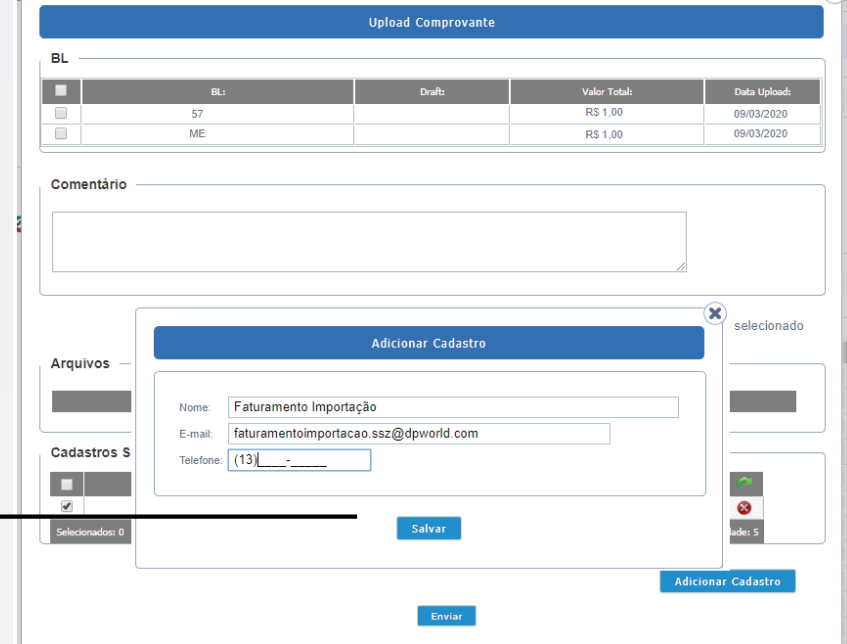

<span id="page-9-0"></span>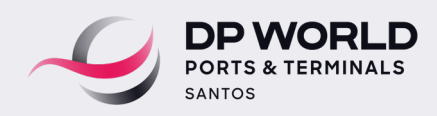

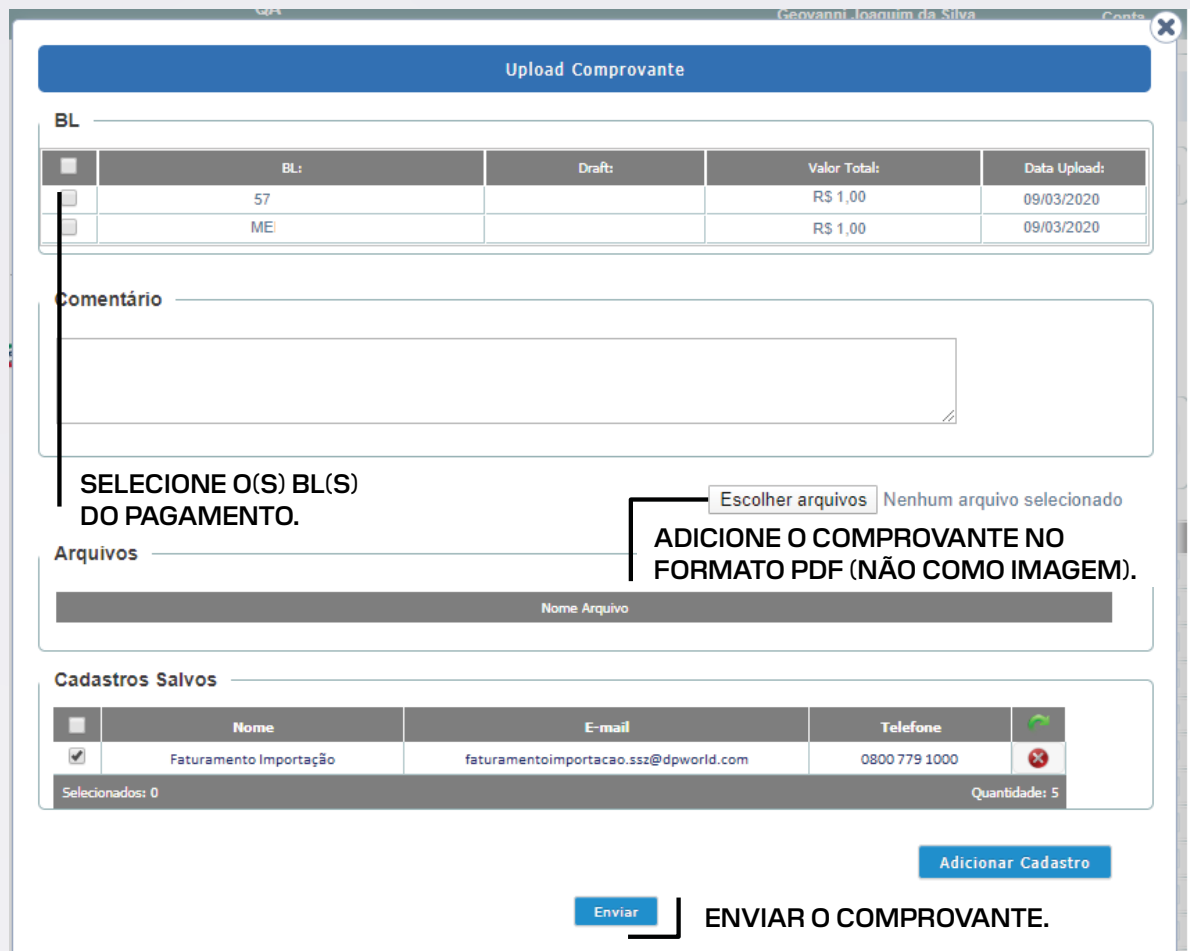

**9) Documentos de faturamento (NFS-E, RPS e Draft).**

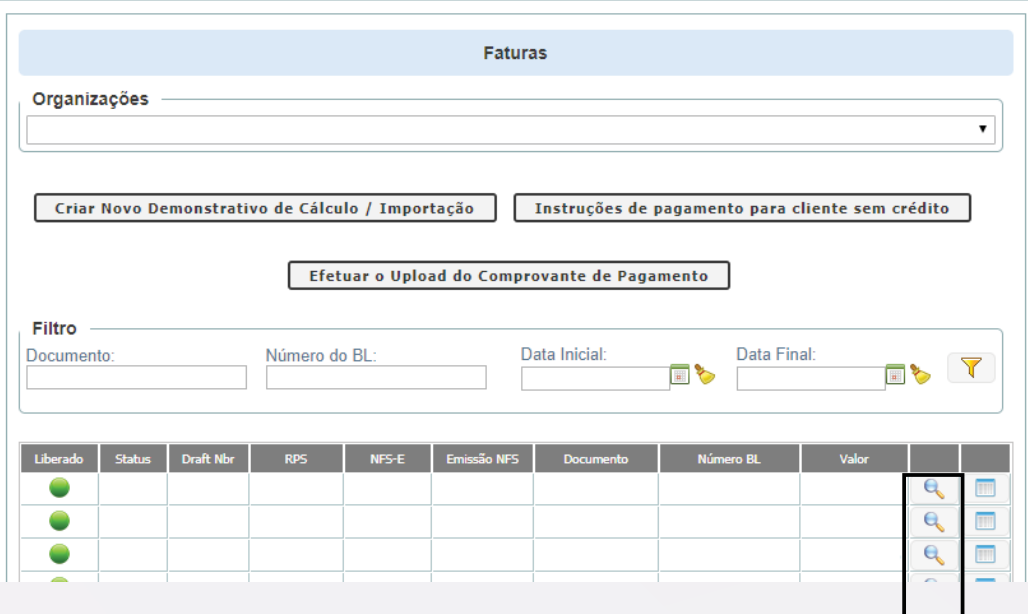

**BAIXAR OS DOCUMENTOS DE FATURAMENTO.**

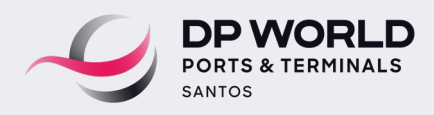

# Em caso de dúvida, entre em contato com a equipe de Faturamento de Importação: **[faturamentoimportacao.ssz@dpworld.com](mailto:faturamentoimportacao.ssz%40dpworld.com%20?subject=)**

**Telefone: 0800 779 1000 – opção 3 e 1**